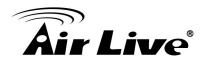

## How to use DIPS function

1. Please make sure that the router already enables the UPnP function, and it can connect to the internet.

|                       |                                                                                              |                     |                 | (www.airlive.com)     |
|-----------------------|----------------------------------------------------------------------------------------------|---------------------|-----------------|-----------------------|
| Air Live              | <b>e</b> "                                                                                   | N.Powe              | er Hi-Power Wir | eless-N PoE AP Router |
| Internet Settings   W | /ireless Settings   System Co                                                                | nfiguration   Statu | is   Reboot     | English 👻             |
| Setup Wizard          | WAN Settings                                                                                 |                     |                 |                       |
| WAN Settings          | WAN Connection Type                                                                          | PPPoE (ADSL)        | •               |                       |
| FTP Server            | User Name:                                                                                   | 86128161@           |                 |                       |
| Virtual Server        | Password:                                                                                    | •••••               | gimeenet        |                       |
| DMZ                   | Verify Password                                                                              | ••••••              |                 |                       |
| IRL Filtering         | MTU Value<br>Auth Mode                                                                       | 1454<br>PAP -       |                 |                       |
| MAC Filtering         | ΠL                                                                                           | Disable 🔻           |                 |                       |
| IP Filtering          | TTL Value<br>MAC Address Clone                                                               | 32<br>Disable 🔻     | (1-255)         |                       |
| DDNS                  | <b>Enable UPnP</b>                                                                           |                     |                 |                       |
| Static Route          | Enable Response                                                                              |                     |                 |                       |
| Remote<br>Management  | <ul> <li>✓ Enable IPSec Pas</li> <li>✓ Enable PPTP Pas</li> <li>✓ Enable L2TP Pas</li> </ul> | sthrough            |                 |                       |
|                       |                                                                                              |                     |                 |                       |
|                       | Apply Change                                                                                 | Reset               |                 | -                     |
|                       |                                                                                              |                     |                 |                       |

2. Connect camera to the router, then plug the power to the camera.

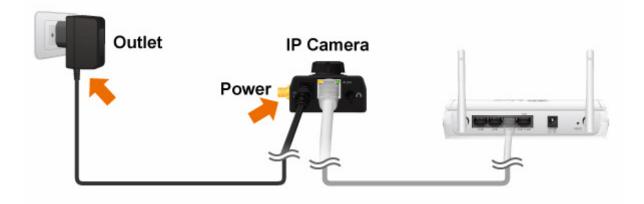

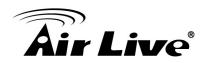

3. Log in to the camera, you will see the system page then check device ID (for DIPS)

| Configuration        | System                                                                                                    |
|----------------------|----------------------------------------------------------------------------------------------------|
| Back to Home         | System Date & Time Maintenance                                                                                                    |
| Network              | DIPS (Dynamic IP Service) O Disable • Enable                                                                                                    |
| <u>Camera</u>        | Device ID (for DIPS) 106455705 Test                                                                                                    |
| System               | Device fille CW-720 (0 ~ 30 Digits)                                                                                                    |
| Video                | Software Version 6.E.2.9735                                                                                                    |
| Audio                | Network LED  Senable  Disable                                                                                                    |
| User                 | Power LED (Wireless LED)                                                                                                    |
| <u>E-Mail</u>        | Log Reload                                                                                                    |
| Event Detection      |                                                                                                    |
| Storage              | Nov 8 20:15:04 CW-720 syslog.info syslogd started: BusyBox v1.13.4<br>Nov 8 20:15:04 CW-720 user.notice kernel: klogd started: BusyBox v1.13.4 (2012-10-2                                                                                                    |
| Continuous Recording | Nov 8 20:15:04 CW-720 user.notice kernel: Linux version 2.6.28 (richard@richard) (q<br>Nov 8 20:15:04 CW-720 user.warn kernel: CPU: FA626TE [66056261] revision 1 (ARM/STE                                                                                                    |
| Recording List       | Nov 8 20:15:04 CW-720 user.warn kernel: CPU: VIPT aliasing data cache, VIPT aliasir                                                                                                    |
| Event Server         | Nov 8 20:15:04 CW-720 user.warn kernel: Machine: Faraday GM8126<br>Nov 8 20:15:04 CW-720 user.warn kernel: Warning: bad configuration page, trying to                                                                                                    |
| Event Schedule       | Nov 8 20:15:04 CW-720 user.warn kernel: Memory policy: ECC disabled, Data cache wri<br>Nov 8 20:15:04 CW-720 user.debug kernel: On node 0 totalpages: 32768<br>Nov 8 20:15:04 CW-720 user.debug kernel: free_area_init_node: node 0, pgdat c0d7af2<br>Nov 8 20:15:04 CW-720 user.debug kernel: Normal zone: 256 pages used for memmap |
|                      | Nov 8 20:15:04 CM-720 user.debug kernel: Normal zone: 0 pages used for memmap<br>Nov 8 20:15:04 CM-720 user.debug kernel: Normal zone: 0 pages reserved                                                                                                    |
|                      | OK Cancel                                                                                                    |

4. You can use device ID on our P2P website and AirLive CamPro Mobile Home, just fill in the device ID and press "Query", it will fill in the IP address and HTTP port automatically.

| Edit Camera |                 | ×         |               |              |       |            |       |
|-------------|-----------------|-----------|---------------|--------------|-------|------------|-------|
| Group       | Default Group 💌 | ]         |               |              |       | ■ IL 🔋 🖸 🎽 | 5.51  |
|             |                 |           | Create Camera | _            | _     |            | 3.311 |
|             | 21306935        | Query     | Device ID     | 21472242     | Query |            |       |
| Name        | CU-720PIR       |           | Device iD     | 21712274     | duciy |            |       |
| IP          | 118.165.228.42  |           | Name          |              |       |            |       |
| HTTP Port   | 32768           |           |               |              |       |            |       |
| RTSP Port   | 554             |           | IP            | 123.50.53.56 |       |            |       |
| Username a  | admin           |           | HTTP Port     | 33001        |       |            |       |
| Password a  | airlive         |           |               |              |       |            |       |
|             |                 |           | RTSP Port     | 554          |       |            |       |
|             |                 |           |               | odmin        |       |            | _     |
|             |                 |           |               |              |       | ОК         | Cance |
|             |                 |           |               |              |       |            |       |
|             |                 |           |               |              |       |            |       |
|             |                 | OK Cancel |               |              |       |            |       |

P2P website : <u>http://www.airliveview.com</u>

You can download and install AirLive CamPro Mobile Home in the **APP Store** or **Google Play.**